# Office2010 安装设置教程

# (2017年11月)

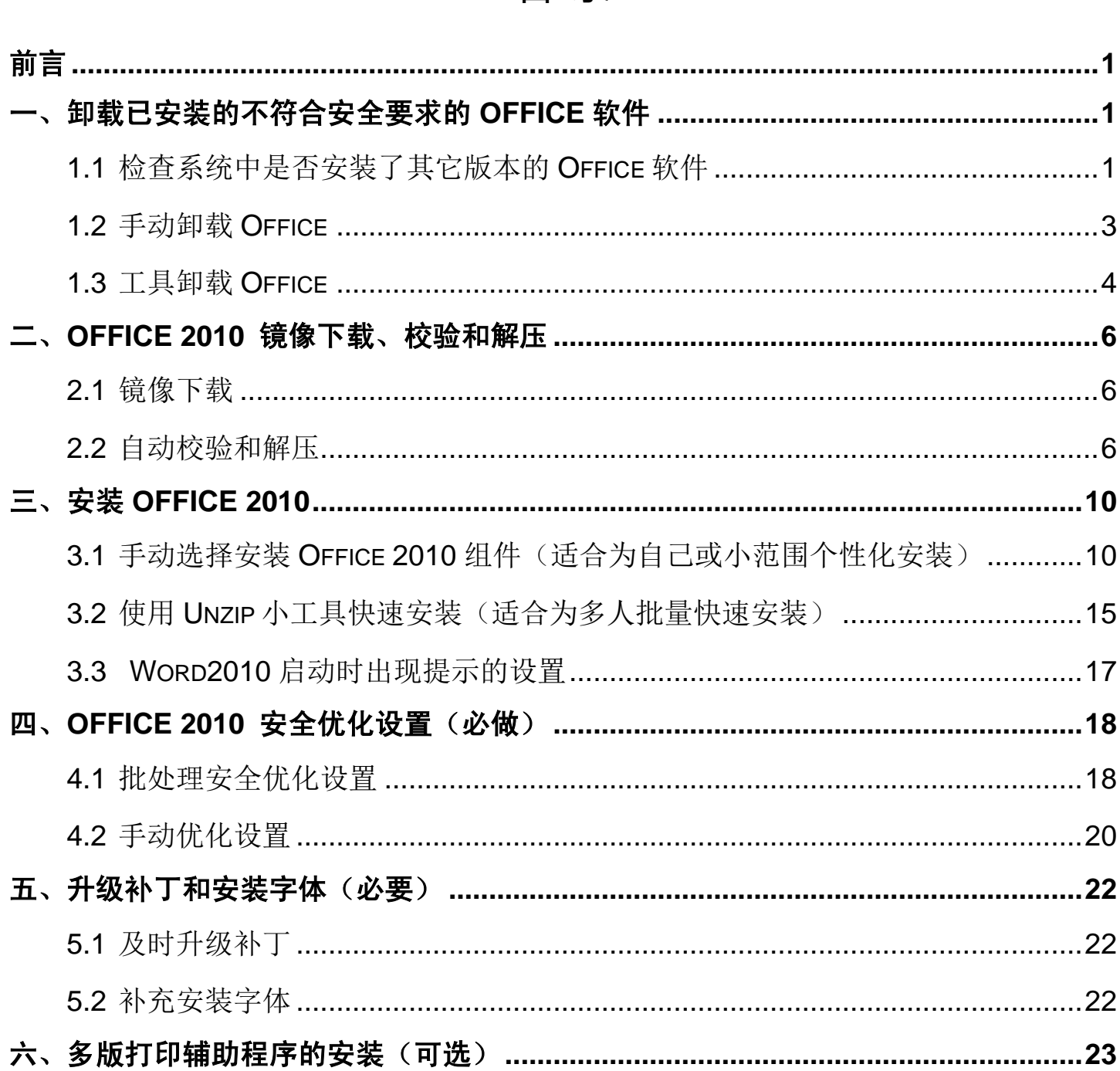

# 目录

<span id="page-1-0"></span>Office 软件是微软公司出品的一套包含 Word 等组件的办公软件,有 2003、2007、 2010、2013、2016、365 等不同的版本。其中,Office2003 早已经停止提供补丁更新, 2017 年 10 月之后,微软公司也不再继续提供 Office2007 的补丁,上网做正事的电脑系 统中装有 Office2007 软件(或 Office2003/2013/2016/365、或非本教程推荐的纯净版 Office2010 软件)的, 存在一定的安全风险, 请同修们卸载掉。

- 注 1: 如果是在始终不联网(物理断网, 或禁用网卡)的系统(含虚拟机系统)中使用 office 软件的,这样的系统中已安装的 office 软件可不做卸载处理。
- 注 2: 明慧网站提供下载的各种资料 ( 真相小册子、技术教程等) 一般都采用了 word 和 pdf 这两种格式, 同修们做正事的系统也往往都同时安装了 Office (Word) 和 PDF 软件。有些同修只需要阅读和打印资料, 通过 PDF 软件打开 pdf 格式的资料就可以 实现, 卸载 Office 后可不用再安装本教程推荐的 Office2010; 而有些同修需要编辑 真相资料、教程或阅读以前的 Word 等格式的 Office 文件,可在卸载掉不符合安全要 求的 Office 软件后, 安装本教程推荐的 Office 2010, 并做好相应的安全设置。

# <span id="page-1-1"></span>一、卸载已安装的不符合安全要求的 office 软件

如果之前安装过 Office2007 软件(或 Office2003/2013/2016/365、或非本教程推荐的纯 净版 Office2010 软件)的,请先卸载掉。操作步骤如下:

<span id="page-1-2"></span>**1.1** 检查系统中是否安装了其它版本的 **Office** 软件

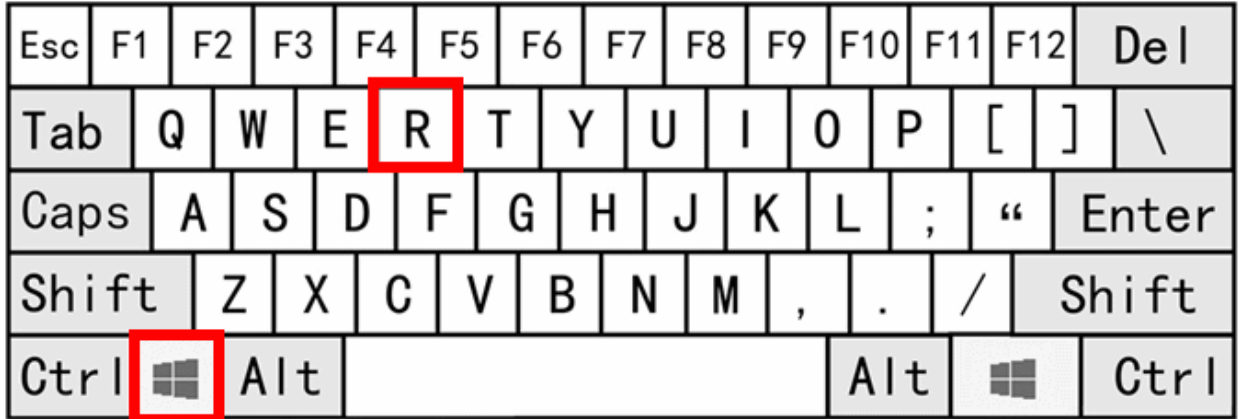

开机启动系统后,同时按下 win 键和 R 键, 见上图 (红框)所示。

Win8.1 系统界面 **Win7 或 Wes7** 系统界面

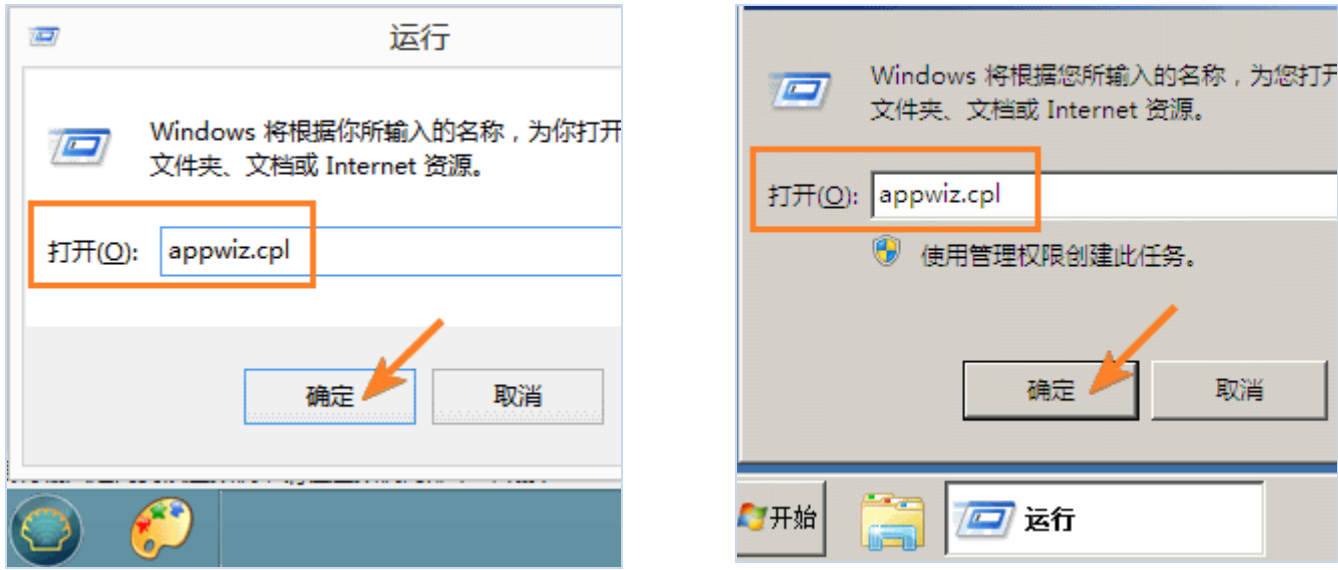

会调出运行窗口,此时在窗口中输入 **appwiz.cpl**(见上图红框处),点击"确定"。

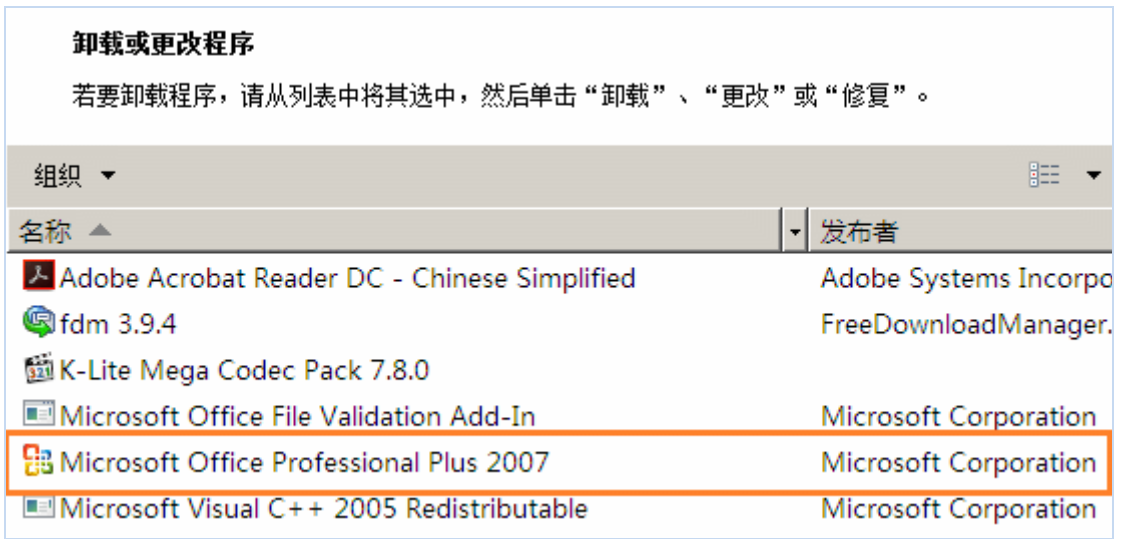

在出现的"卸载或更改程序"界面中,若观察到有 "Microsoft Office…"这一行字(见 上图红框处所示),说明系统中安装了 Office 软件。

注: 如果没有出现"Microsoft Office…"这一行字则说明没有安装 office 软件, 以下 1.2 或 1.3 小节有关的卸载环节的内容可跳过不看。

# <span id="page-3-0"></span>**1.2** 手动卸载 **Office**

按以下①②③④步操作,即可完成 Office 软件的卸载

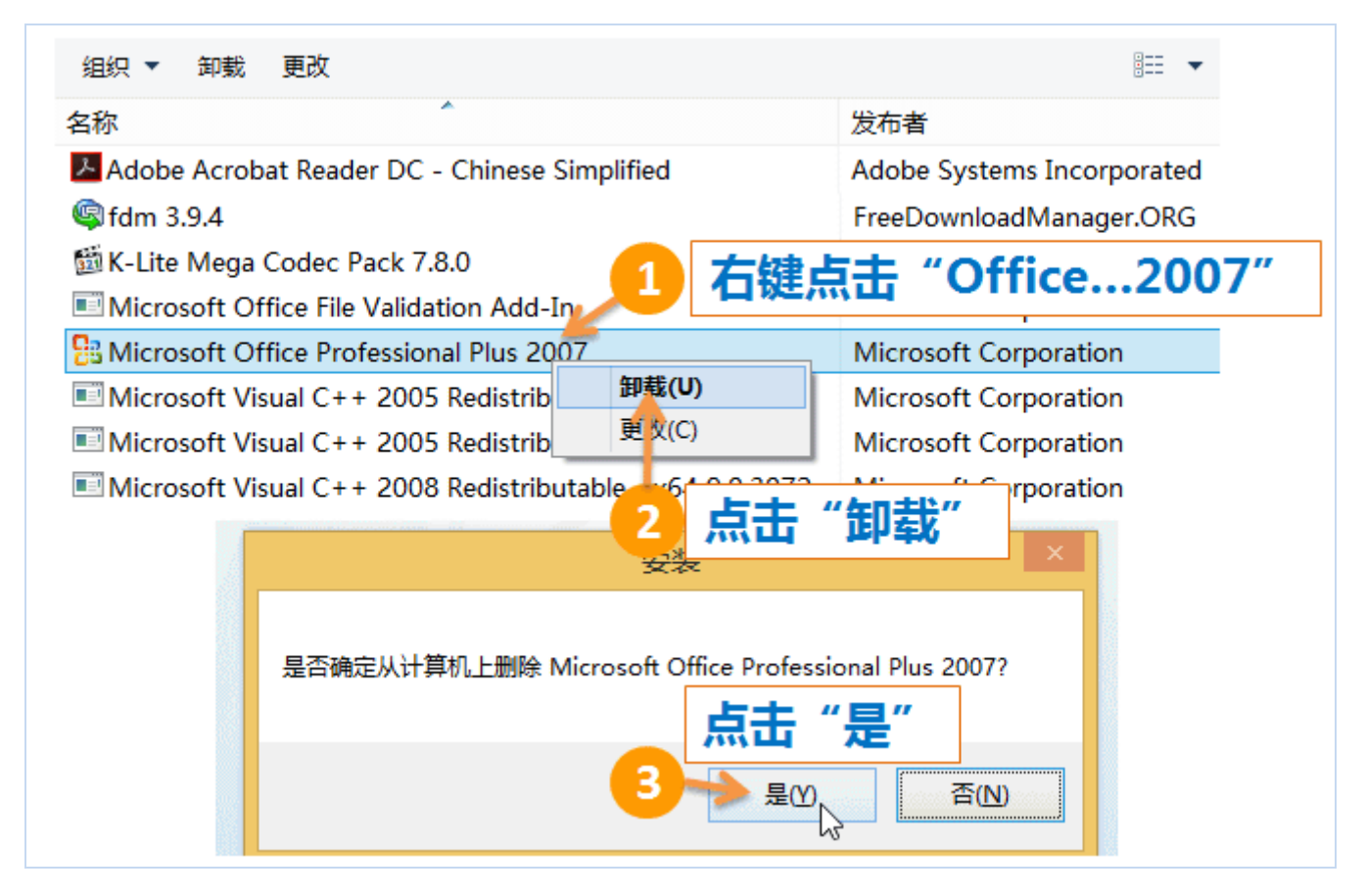

以上三步操作完成后,软件卸载会自动运行,此时无需操作,请耐心等待。

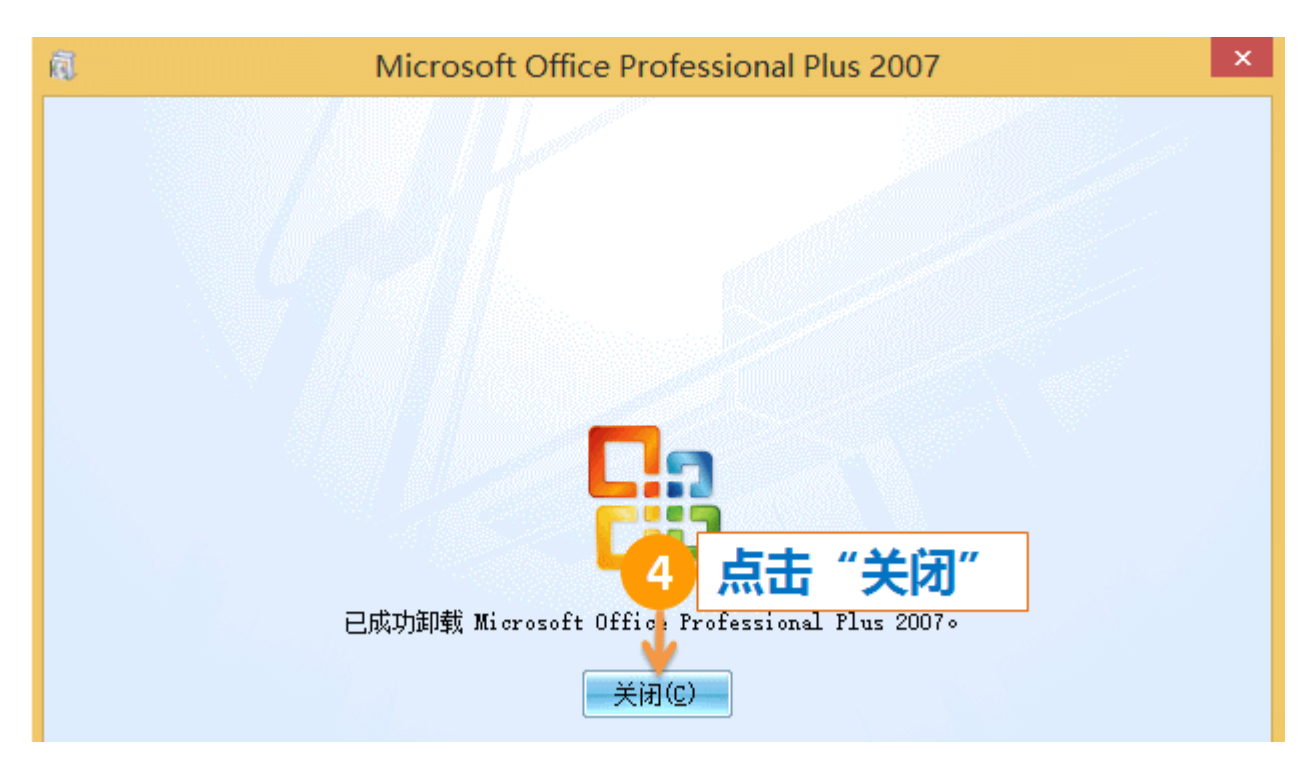

当出现上图时,点击"关闭"。Office 卸载就完成了。

注:如果卸载顺利完成,以下 1.3 小节的内容可以跳过不看。

## <span id="page-4-0"></span>**1.3** 工具卸载 **Office**

如果控制面板手动卸载遇到问题,也可尝试使用微软的专用工具卸载。

# 下载对应版本的专用卸载工具 在破网成功后,复制以下蓝色字符,粘贴到浏览器地址栏,回车,下载软件保存备用。 office 2003 卸载程序: http://download.microsoft.com/download/D/1/8/D1893A85-9299-4372-9B51-DAACE77CEDEE/MicrosoftFi xit50416.msi office 2007 卸载程序: http://download.microsoft.com/download/B/C/7/BC767024-747D-417A-BFCF-3C0806826140/MicrosoftFi xit50154.msi office 2010 卸载程序: http://download.microsoft.com/download/2/1/8/218C926D-9400-43D6-9E81-E236AD9ED2A5/MicrosoftFi xit50450.msi office 2013/2016 卸载程序: http://download.microsoft.com/download/5/0/5/505878EB-FFC4-4DF0-A526-B1165BFA6C35/O15CTRRemov e.diagcab

<sup>2</sup>将卸载程序设置为兼容模式(此步骤在 Win8.1 系统中运行时需要做, win7 不需要)

请按以下①②③④⑤步操作,即可将卸载程序设置为兼容模式。

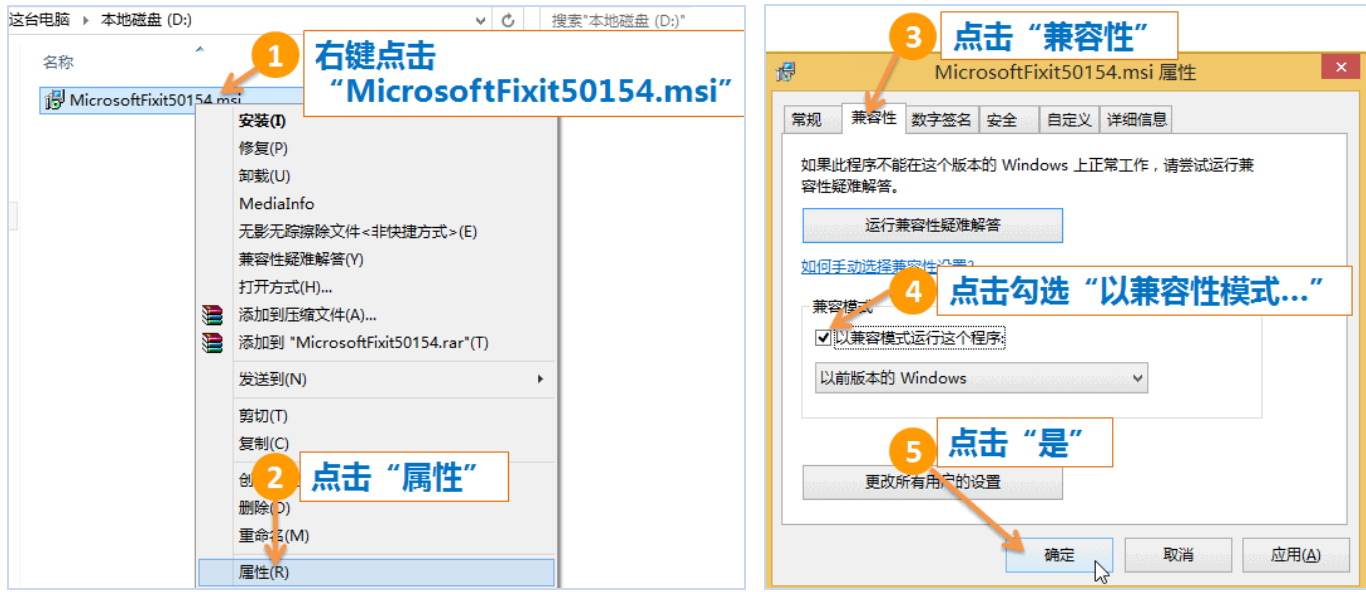

## **<sup>6</sup>运行工具卸载 Office**

以卸载 Office2007 为例,其余版本操作步骤相同。

请按以下①②③④步操作。

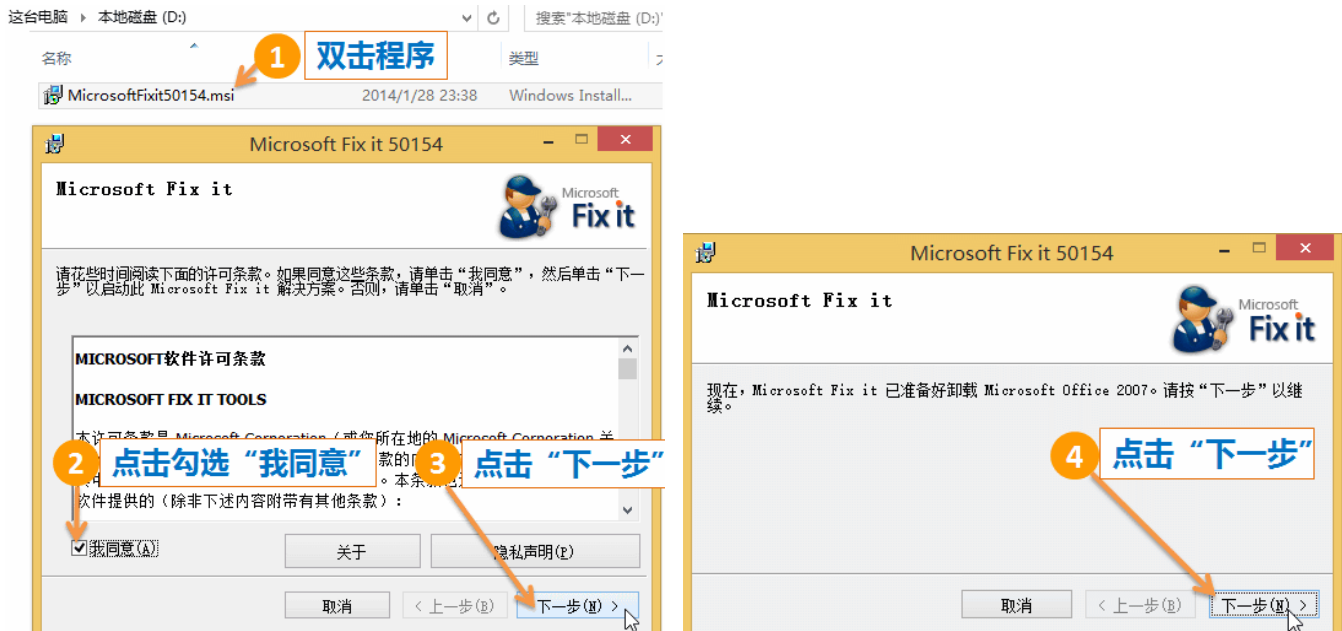

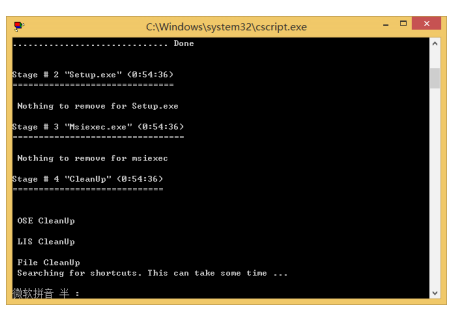

出现黑色窗口(软件会自动运行,不用任何操作,请耐心等待)。

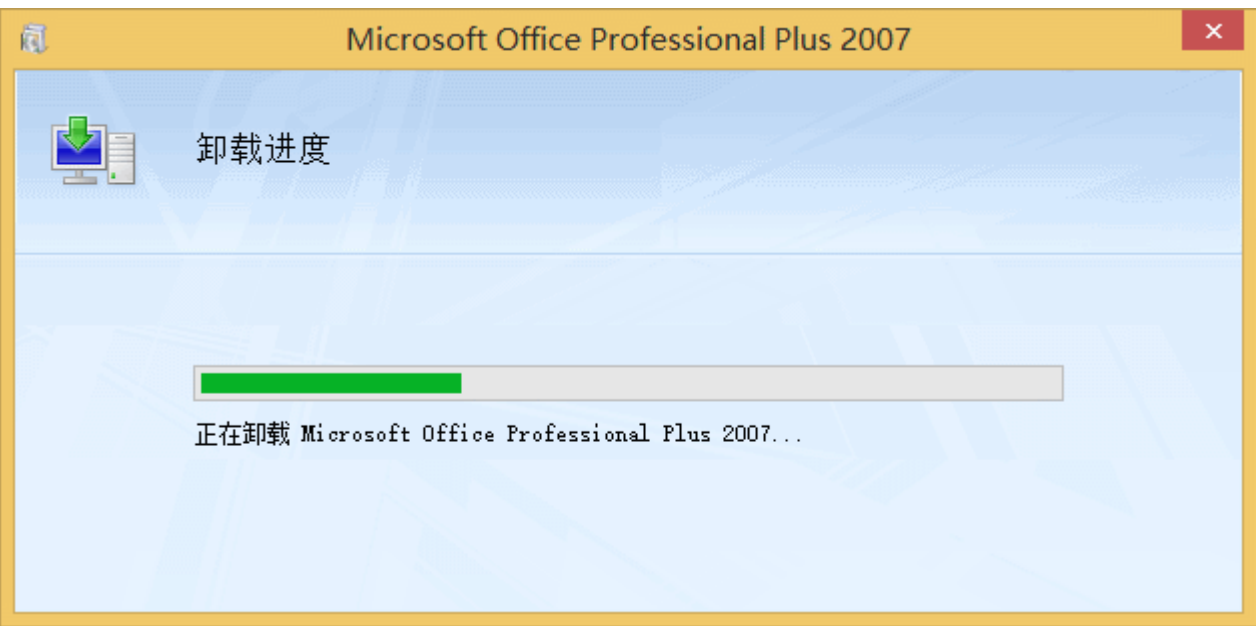

出现卸载界面(软件会自动运行,不用任何操作,请耐心等待)。

上图绿色進度条走完后,卸载界面会自动消失,然后稍等一会儿黑色窗口也会自动消 失。这时,Office 的卸载就完成了。

提醒: 此时需要从新启动系统一次,再做 Ofiice2010 的安装。

## <span id="page-6-0"></span>二、Office 2010 镜像下载、校验和解压

如果需要编辑资料, 推荐安装网友分享的 32 位 Office 2010 批量授权版 (纯净版), 它不 需要激活可长期试用,功能并不缺少,可正常更新补丁,同时适用于 32 位和 64 位系统。

#### <span id="page-6-1"></span>**2.1** 镜像下载

#### 地址和教程(破网访问):https://tiandixing.org/viewtopic.php?f=69&t=230962

按图片教程提供的下载方法,下载得到六个分卷包放在文件夹中备用,如下图:

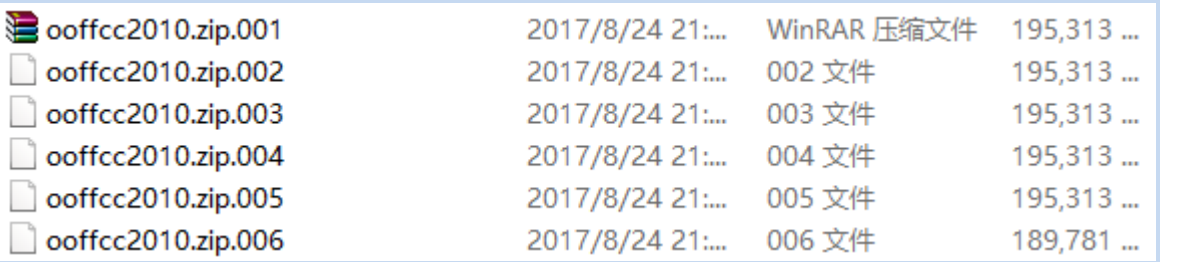

#### <span id="page-6-2"></span>**2.2** 自动校验和解压

#### ❶安装以下两款解压软件中的任意一款

7-zip最新版下载地址(破网下载相应系统位数的版本):https://tiandixing.org/viewtopic.php?f=69&t=154296 WinRAR 5.31版下载地址(破网访问): http://media4.minghui.org/Software/winrar/winrar\_setup.zip

(注意:WinRAR 需要 5.30 以上版本才能正确解压,如果低于此版本请从新下载上面 提供的 5.31 版的链接中的软件并再安装一次。)

#### **❷下载解压安装设置小工具 Unzip**

Unzip 下载地址 (破网访问): http://media4.minghui.org/media/video/2017/11/2/unzip.rar

(注:此小工具有解压分卷包、快速安装和安全设置 Office2010 三个功能。) 将下载得到的 Unzip.rar 解压得到 tool 文件夹与 Unzip.exe 文件(见下图红框处)

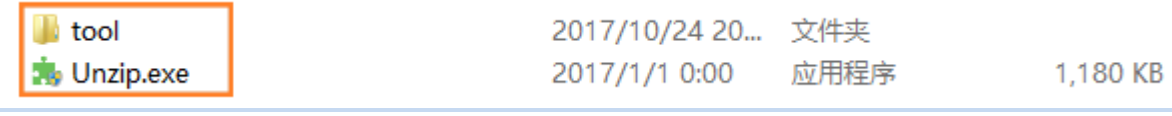

#### 与六个分卷包放在同一目录下。

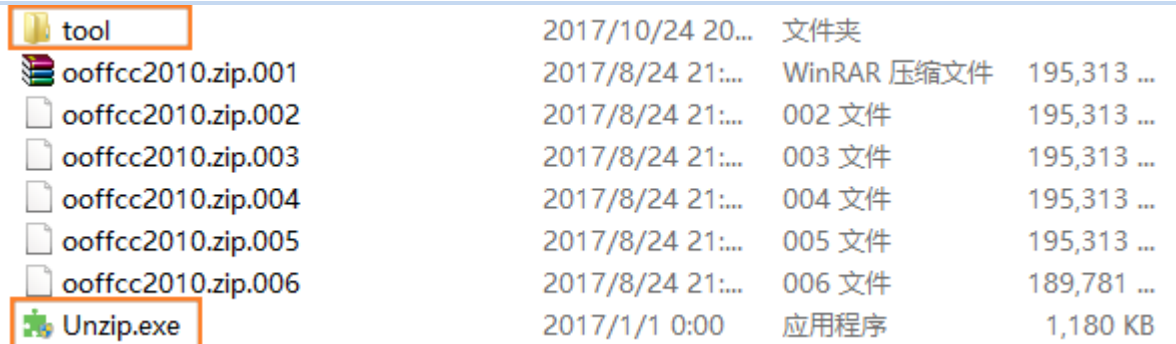

# 6运行工具

双击"Unzip.exe"。

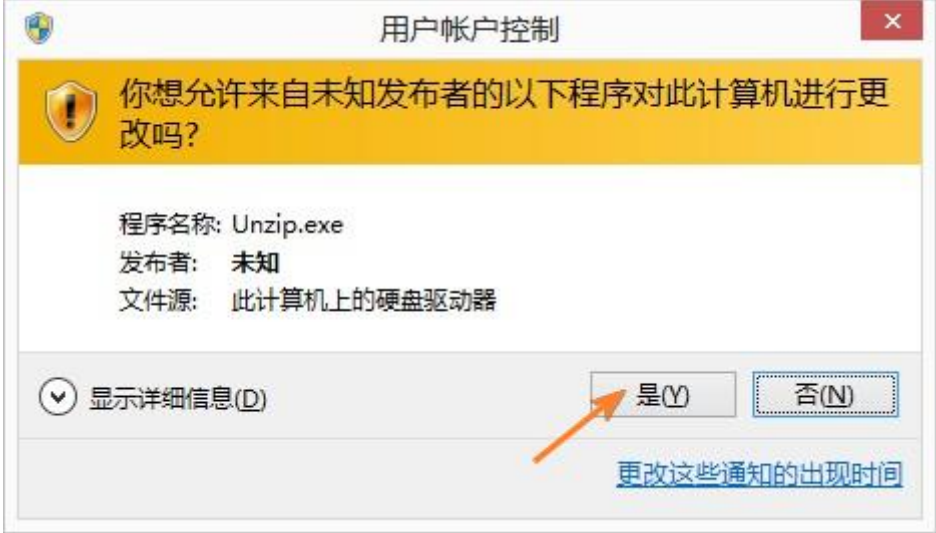

点击"是"。

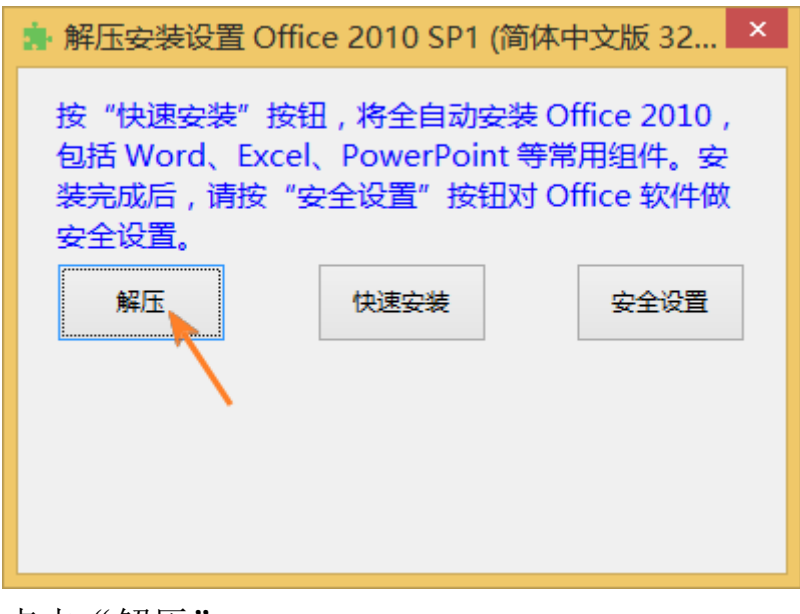

点击"解压"。

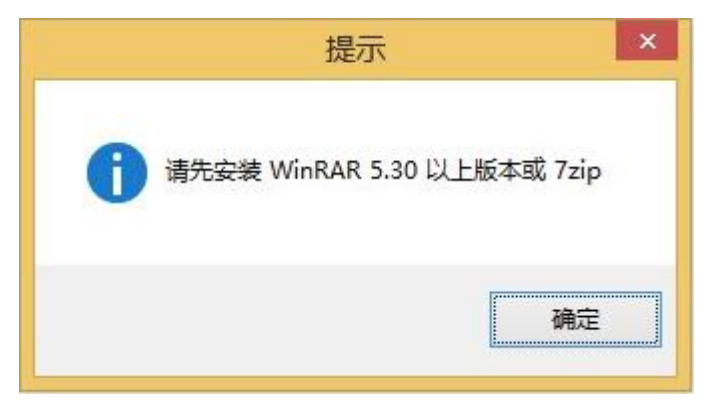

如果没有安装 WinRAR 或 7-zip 软件,会出现上面的提示。请从新安装解压软件。

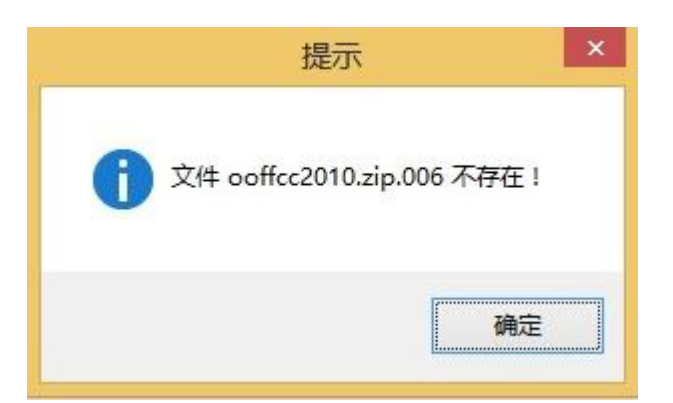

如果某个分卷包文件缺少,会出现上面的提示。请下载缺少的文件。

![](_page_8_Picture_43.jpeg)

如果六个分卷包文件不缺少,软件界面会出现"正在校验..."的字样,执行校验。

![](_page_8_Picture_4.jpeg)

如果某些分卷包文件检验值不正确,会出现上图的提示。按以下三步操作: 1)删除现有文件夹中的那些同名的分卷包;

2)从新下载那些分卷包后,保存在 Unzip.exe 及其它分卷包所在的文件夹中;

3)再次双击运行 Unzip.exe,点击"解压"。

![](_page_9_Picture_37.jpeg)

若六个分卷包校验无误后,会自动调用解压软件解压。如上图。

![](_page_9_Picture_2.jpeg)

完成后提示"已解压",点击"确定"。

![](_page_9_Picture_38.jpeg)

解压后得到一个名为 ooffcc2010 的文件夹。到这一步,office2010 软件就准备好了。

# <span id="page-10-0"></span>三、安装 Office 2010

## <span id="page-10-1"></span>**3.1** 手动选择安装 **Office 2010** 组件(适合为自己或小范围个性化安装)

该方法适合想要自由选择安装组件的有经验的用户,一般需要选择的有 word 和 Office 共享功能,其余 Excel、PowerPoint、Onenote 等组件可根据自己的需要选择。装完并打 好所有补丁带来的空间占用大约在 2 G,如果保留安装文件(C:\MSOCache)还会多占用 大约 830M)。安装过程如下:

![](_page_10_Picture_3.jpeg)

在 ooffcc2010 文件夹中,双击"setup.exe"。

![](_page_10_Picture_102.jpeg)

勾选"我接受此协议的条款(A)",点击"继续"。

![](_page_11_Picture_0.jpeg)

点击"自定义"。

请按下图所示,选择需要安装的组件(见下图):

![](_page_11_Figure_3.jpeg)

以上①②是必选组件,③④⑤为可选组件(可选择安装,也可打上红叉不安装,可根 据自己的需要选择)。

相关操作技巧如下:

![](_page_12_Figure_1.jpeg)

选择"用户信息"。

(注意:用户信息不是必须填写的,可以全部空着)

如果需要在此时填写,可点击"用户信息",在全名、缩写、公司/组织右侧的方框中 填写, 但不要填任何与真实身份有关的信息。因为填入的信息会保留在 word 文档的 属性之中,如果填任何与真实身份有关的信息会有泄露隐私的隐患。

![](_page_13_Picture_13.jpeg)

点击"立即安装"。

![](_page_13_Picture_14.jpeg)

耐心等待安装完成。

![](_page_14_Picture_0.jpeg)

点击"关闭"。软件安装完成。

# <span id="page-15-0"></span>**3.2** 使用 **Unzip** 小工具快速安装(适合为多人批量快速安装)

如果不希望参与上面选择组件的细节,希望快速安装的,可使用 Unzip 小工具来安装(注: 此方法安装时不含 Onenote, 只包含 Word、Excel、PPT、共享功能)。这个方法很适合需 要经常给别人安装 office2010 的场景,不需要再每次手动选择组件。

![](_page_15_Picture_79.jpeg)

将之前准备好的 ooffcc2010 文件夹及 tool 文件夹、Unzip.exe 放在同一文件夹下。 双击"Unzip.exe"。

![](_page_15_Picture_4.jpeg)

点击"是"。

![](_page_15_Picture_80.jpeg)

点击"快速安装"。

![](_page_16_Picture_0.jpeg)

(此时无需操作,等待软件运行,绿色進度条向右延伸表示软件在自动安装)

![](_page_16_Picture_2.jpeg)

出现上图提示表示 office2010 已经安装完成, 点击"确定"。

## <span id="page-17-0"></span>**3.3 Word2010** 启动时出现提示的设置

![](_page_17_Picture_1.jpeg)

首次运行 Office 软件时,如果出现上图提示,请选择点击"请勿更改"前面的圆圈, 点击"确定",不要选择其它的。如果没有出现上图这个提示就不用管。

![](_page_17_Picture_60.jpeg)

软件大约使用一个月或一段时间之后,每次打开 word 或其它 Office 文档会出现如上 图一样的窗口,并在顶端标题栏显示"<mark>产品激活失败</mark>"字样,点击"关闭"忽略它即 可,并不影响各项功能。

## <span id="page-18-0"></span>四、office 2010 安全优化设置(必做)

#### <span id="page-18-1"></span>**4.1** 批处理安全优化设置

Unzip 小工具中含有安全优化设置功能,运行后可实现以下两大作用:

- 1)可自动执行多项优化设置,例如:将 Office2010 的保存格式设置为 Office1997-2003 格式(明慧提供的 word 小册子等资料均为此格式),去除每 10 分钟自动保存,等等。
- 2)如果系统启动了自带的防火墙,可将所有安装的 Office2010 程序在系统自带防火墙 中,添加阻止这些程序联网的规则。

提醒: 部分采用第三方防火墙软件(如: ZA 等)的电脑会默认关闭系统自带的防火 墙,运行此批处理后,并不会在第三方防火墙中添加阻止上网的规则。使用第三方 防火墙如何添加阻止 Office2010 程序联网规则的,请登录天地行论坛咨询。

![](_page_18_Picture_88.jpeg)

(运行 Unzip 小工具,)点击"安全设置"。

![](_page_18_Picture_8.jpeg)

(出现黑色窗口,此时不用做任何操作,完成后黑色窗口会自动关闭。)

![](_page_19_Picture_84.jpeg)

设置完成后出现上图提示,点击"确定"。 至此,安全设置就完成了。

提示: 以下内容仅供需要后续手动添加组件的同修参考学习, 一般情况不用看。 注意: 不仅是新安装 office2010 后要运行 Unzip 小工具做"安全设置", 如果后续通 过手动安装添加了新的组件(例如:首次安装时仅安装了 Word,后来又添加安装了 Excel、PPT、Onenote 等组件),也需要再次运行 Unzip 小工具做安全设置。

------------------------------------------------------------------

![](_page_19_Figure_3.jpeg)

(注:在已安装过 Office2010 的系统中,双击 ooffcc2010 文件夹中的"setup.exe"。 即可出现上图添加组件的界面,其后的操作与 [3.1 手动选择安装](#page-10-1) Office 2010 组件基 本相同, 此处略。)

## <span id="page-20-0"></span>**4.2** 手动优化设置

应用上述优化设置批处理之后,Word 程序的个别选项设置还需要手动做一下:

![](_page_20_Figure_2.jpeg)

![](_page_20_Figure_3.jpeg)

![](_page_20_Figure_4.jpeg)

依次点击("显示"下面的) "高级"-向下滚动鼠标到"保存"-去除勾选"允许后 台保存"。

注: 如果安装了多版打印, "允许后台保存"的勾选状态去除后再次打开文档仍然是 勾选状态,此种现象是正常的,安装多版打印时,此项可不做设置。

![](_page_21_Figure_0.jpeg)

依次点击-("高级"下面的)"信任中心"-"信任中心设置"-"受信任的文档"-去 除勾选"允许可信文档联网"。

分别点击两次"确定",设置完成。

## <span id="page-22-0"></span>五、升级补丁和安装字体(必要)

#### <span id="page-22-1"></span>**5.1** 及时升级补丁

装完 Office 2010 需要及时打好补丁, Office 补丁是随 Windows 系统补丁一起更新的, 补丁更新可以在网络通畅时联网在线安装,也可以事先下载后离线安装,详见天地行论 坛的离线补丁列表帖子。

#### 在线安装补丁:Windows 更新设置

![](_page_22_Picture_105.jpeg)

请依次点击"控制面板"-"Windows 更新"或"Windows Update"-"更改设置", 观 察上图红框处左侧小方框中有没有勾选,若没有勾选请勾选上,点击"确定"。这样, 在线更新补丁时才能获得 office2010 补丁。

#### 离线安装补丁:补丁下载地址列表

下载地址(破网访问): https://tiandixing.org/viewtopic.php?f=69&t=231032

#### <span id="page-22-2"></span>**5.2** 补充安装字体

系统自带的字体不够全,为保证文档显示和打印正确,Office 2010 需要增加字体。

#### 书籍、真相资料必备字库

下载地址(破网访问):https://www.tiandixing.org/viewtopic.php?f=16&t=911

提醒: 如果之前安装已经安装过上述字库, 则不必再次安装。例如: 安装 office2007 时 安装过上述字库,卸载 office2007 不会将字库也卸载掉,这种情况就不需要再次安装字 库。如果不确定是否安装过字库,可再安装一次,重复安装字库不会造成什么问题。

## <span id="page-23-0"></span>六、多版打印辅助程序的安装(可选)

提醒: 若之前安装 office2007 时已经安装过多版打印 7.1, 则不需要再次安装。

#### 多版打印辅助程序 7.1

下载地址 (破网下载): http://pkg2.minghui.org/mh/2012/9/25/duoban71.zip

注意:

1.Office 安装后,要打开、关闭 Word 程序一次之后,再安装多版打印。

2. 安装多版打印 7.1 后,如果提示"文档是以只读方式打开的,是否以其他名称保存", 或每次关闭程序都会出现提醒"文档包含宏等不能清除的隐私信息"、或"所做更改会影 响共用模板 Normal.dotm。是否保存所做更改?",要删除模板文件。删除模板方法如下:

打开资源管理器,在地址栏中输入"%AppData%\Microsoft\Templates"(复制粘贴

引号内蓝色字符到地址栏),回车;

**2**在新打开的文件夹里,有两个模板文件 Normal.dot、Normal.dotm, 将它们删除; 打开、关闭 Word 程序一次。

多版打印 7.1 装好后,可在菜单的"加载项"里看到:

![](_page_23_Picture_111.jpeg)

![](_page_23_Picture_112.jpeg)

更多技术问题,请翻墙访问"天地行技术论坛":https://tiandixing.org/